## Side 4: (sidste 4 linier erstattes med flg. )

I celle B7 indsættes en formel. Vælg fanen **Formler** klik på pilen i ikonet **flere funktioner** Vælg **Statistik>BINOMINAL.FORDELING** (se figur1 nedenfor)

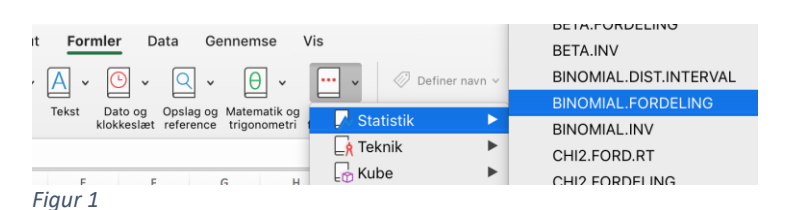

I celle B7 udfyldes parentesen således der i celle B7 står: =BINOMIAL.FORDELING(A7;10;0,5;FALSK) tryk **enter** og det giver 0,000977

## Side 5

Vi vil gerne have sandsynlighederne angivet med 3 decimaler. Dette kan gøres på flere måder. Klik på fanen **Hjem** og derefter på ikonet for decimaler et antal gange til tre decimaler vises. Ikonet er markeret med rød cirkel på figur 2.

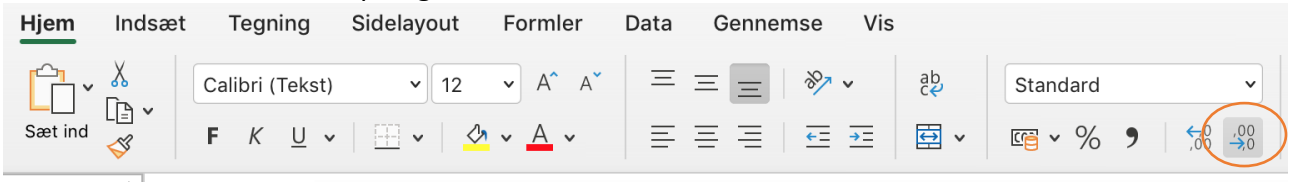

*Figur 2*

## For at få aksetitler på: (erstat sidste afsnit på side 5 med nedenstående)

Klik på kanterne af diagrammet, så ankerpunkter for hele diagrammet vises. Klik på fanebladet **Diagramdesign**. Figur 3 viser hvordan.

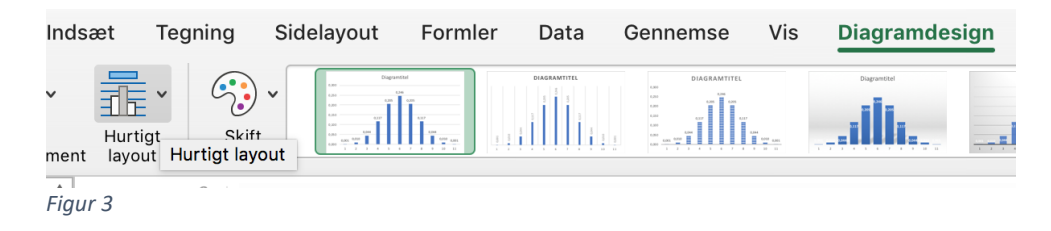

Klik i pilen ved **Hurtig layout** og der vises et udvalg af layout med forskellig muligheder for aksetitler. Vælg **layout 9** (se figur 4 nedenfor) og dit diagram skulle gerne lige figur 5.

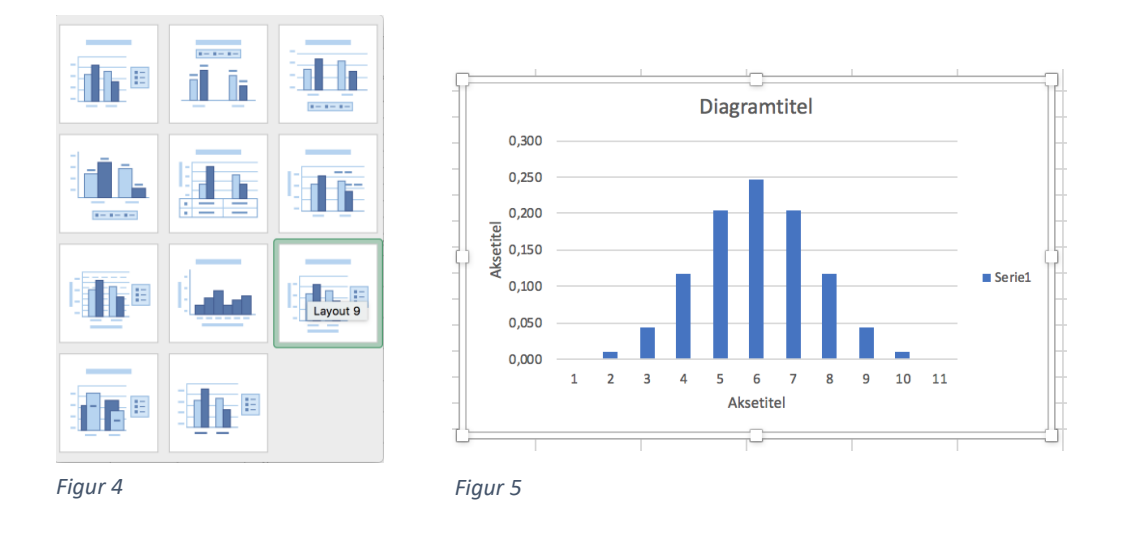

Dobbeltklik på **Aksetitel** på x aksen og skriv: Antal succes'er (plat) Dobbeltklik på **Aksetitel** på y aksen og skriv: Sandsynlighed Dobbeltklik på **Diagramtitel** øverst og skriv: 10 kast med ærlig mønt Dobbeltklik på **Serie1** og tryk herefter på slet-tasten